### **Table of Contents:**

### **Section:** Page Number

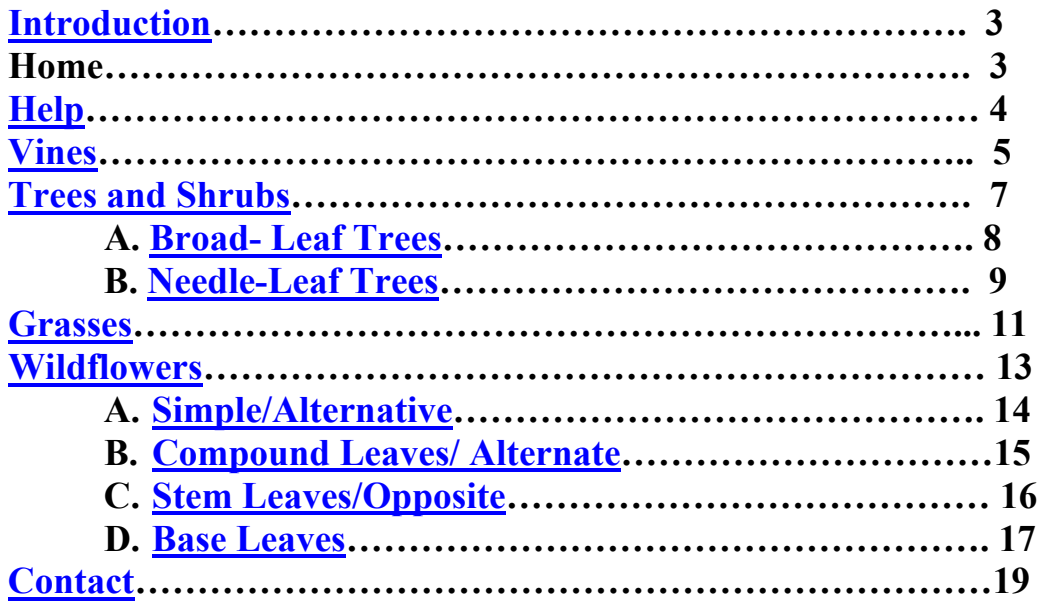

#### **Introduction:**

This document is intended to assist anyone using the Kirby Park polyclave taxonomy webpage. In this user document there are step-by-step instructions and screen shots on the use of the webpage. The document has been divided into many sections by type of plant, home, help , and contact. The plant types are vines, grasses, trees, and wildflowers. Within each section there is also information on how to maneuver around the webpage.

#### **Home:**

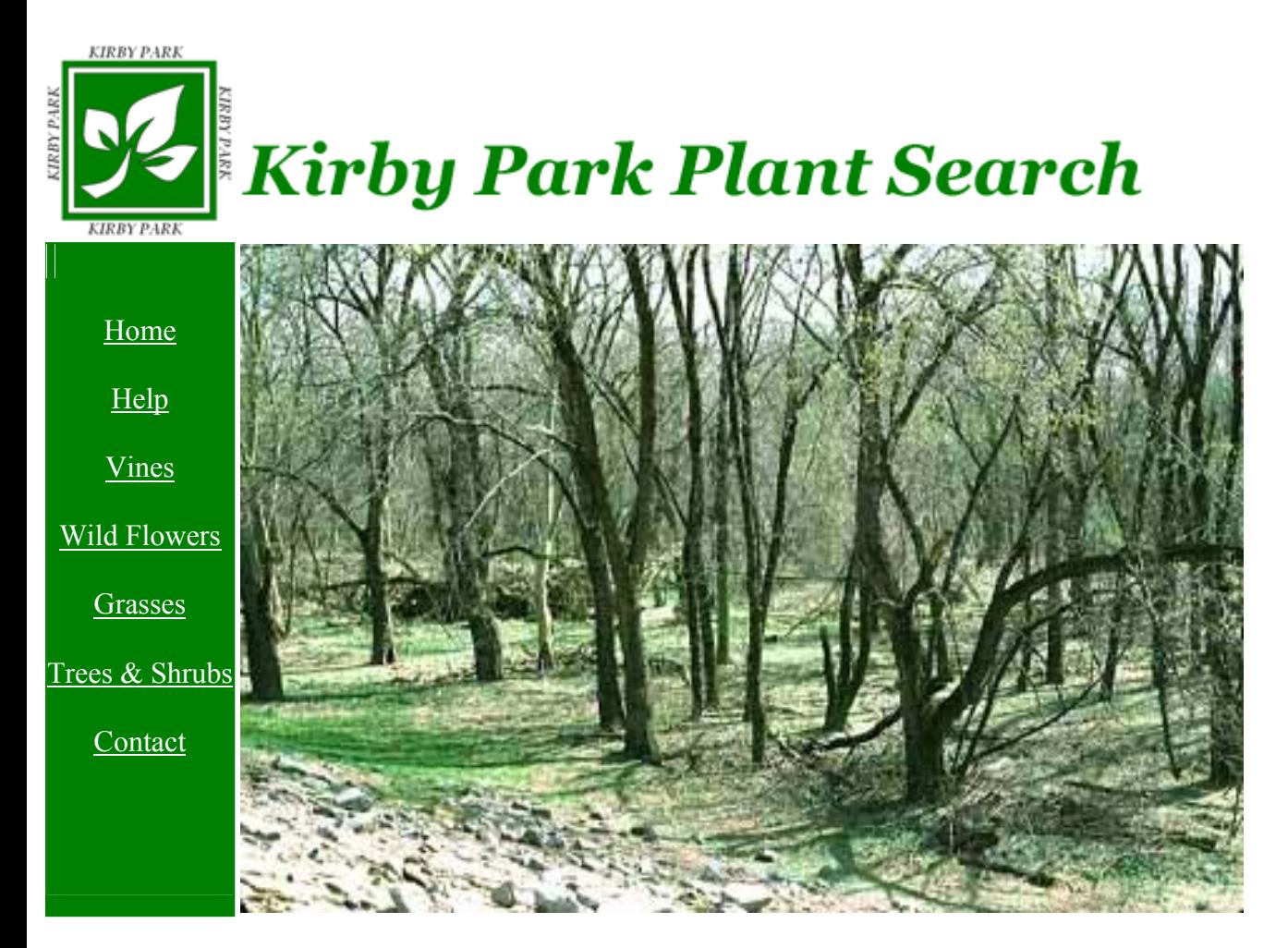

 This is the homepage for the Kirby Park polyclave taxonomy webpage, the website address is http://mathcs.wilkes.edu/~kirbyprk. In the Left hand side of the webpage there are several items: home, about, vines, flowers, grasses, trees and shrubs, and contact. If any of these items are clicked on, a new page will be open displaying the contents of the link. This side bar is on each new page that opens, and when home is clicked the browser return to the page displayed above.

**Help:** 

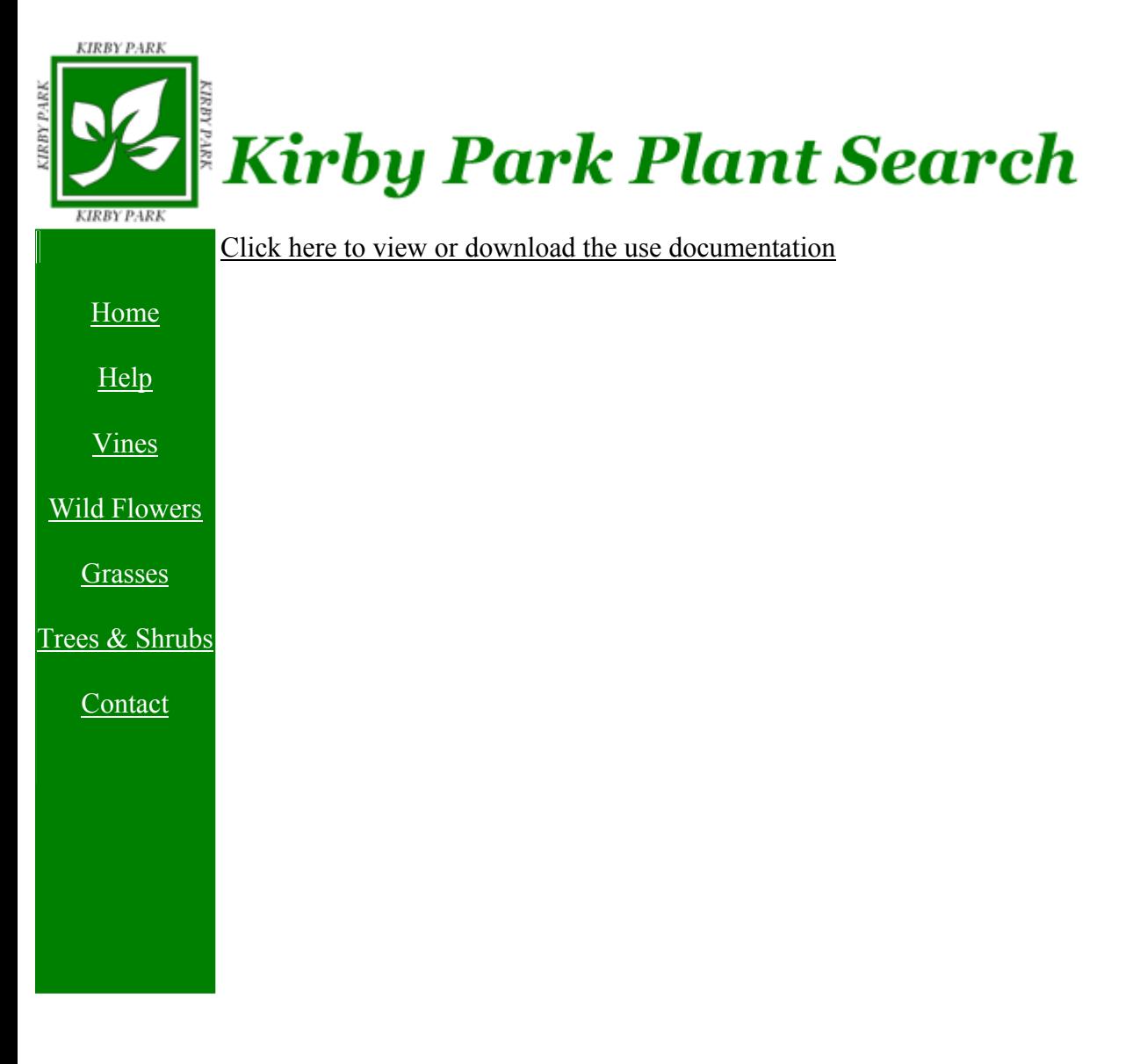

 In this section of the webpage a copy of this document will be found so that a user can browse through the document for assistance.

#### **Vines:**

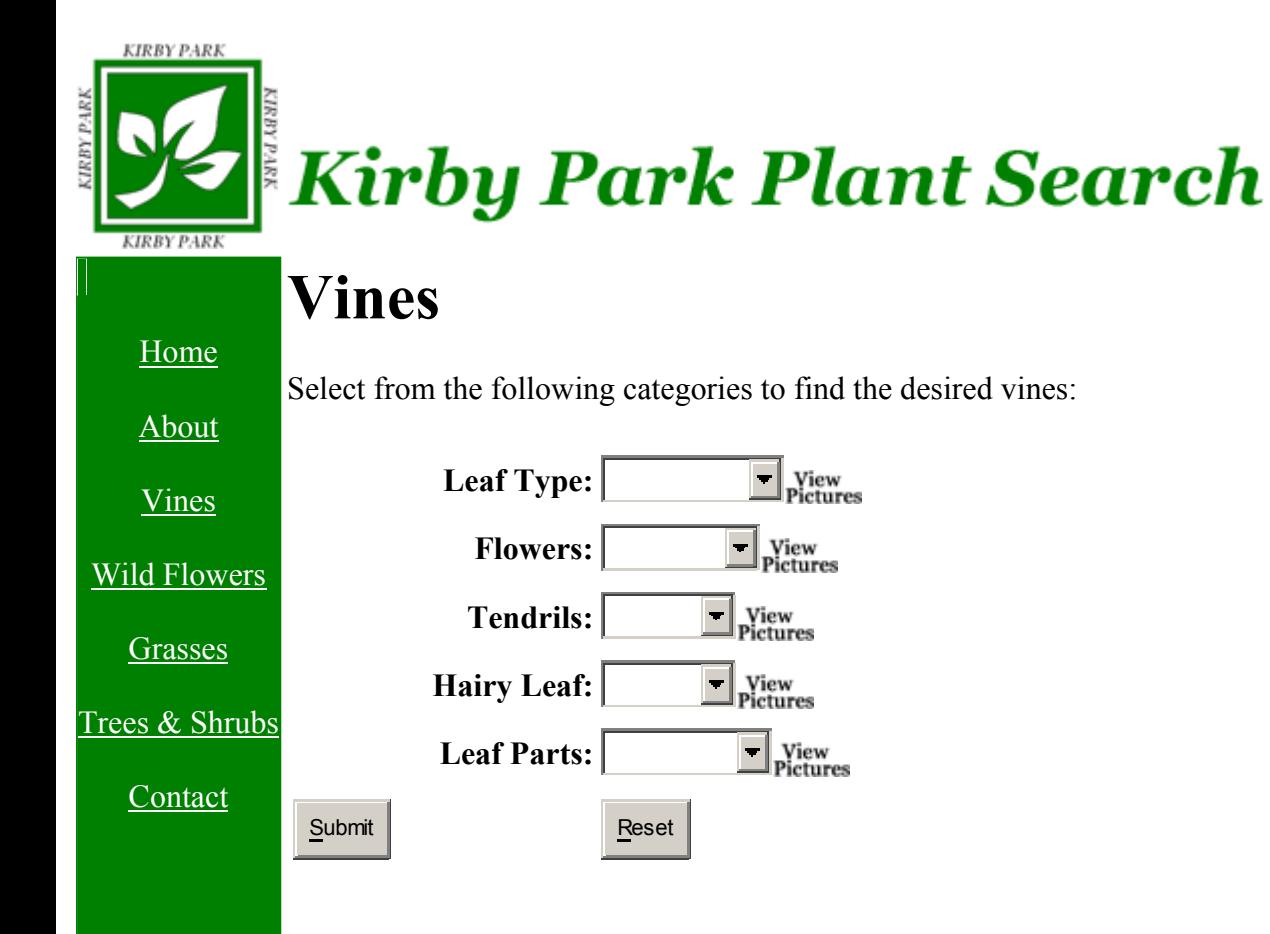

The page displayed above appears in the browser when the vines link is selected. Select the options that most resemble your plant sample by using the drop down boxes and selecting a description. If at any time you are unsure of what the choices mean, click the link to the right that says "View Pictures." This will bring up a pop-up window displaying pictures of plants with the characteristics in question. If you are unsure of a choice, i.e. – whether the vine has four leaf parts or five, simply leave that option blank. The search will still work, however, it may return more than one result. When you have finished choosing descriptions, click the "Submit" button to search for your results. At any time you can set all choices back to blank simply by hitting the "Reset" button. Once you've hit the submit button, wait for your results.

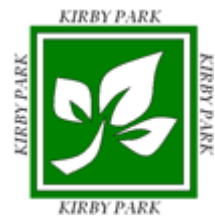

## **Kirby Park Plant Search**

### Home Help Vines Wild Flowers Grasses Trees & Shrubs Contact  **Common Name Scientific name Virginia Creeper** *Parthenocissus quinquefolia*  **Riverback Grae** *Vitis riparia*  **Summer Grape** *Vitis aestivalis*  **Bitter Sweet Nightstand** *Solanum dulcamara*  **Creeping Yellow cress** *Rorippa sylvestris*  **Creeping buttercup** *Ranunculus repens*

If none are found, hit the "Back" button on your browser window and modify your search criteria. Results displayed will show the plant's common name followed by its scientific name as can be seen above. Click on either name to display general information and a picture of that plant. At any time you can click one of the links in the left hand panel of the screen to be redirected to another search page.

### **Trees and Shrubs:**

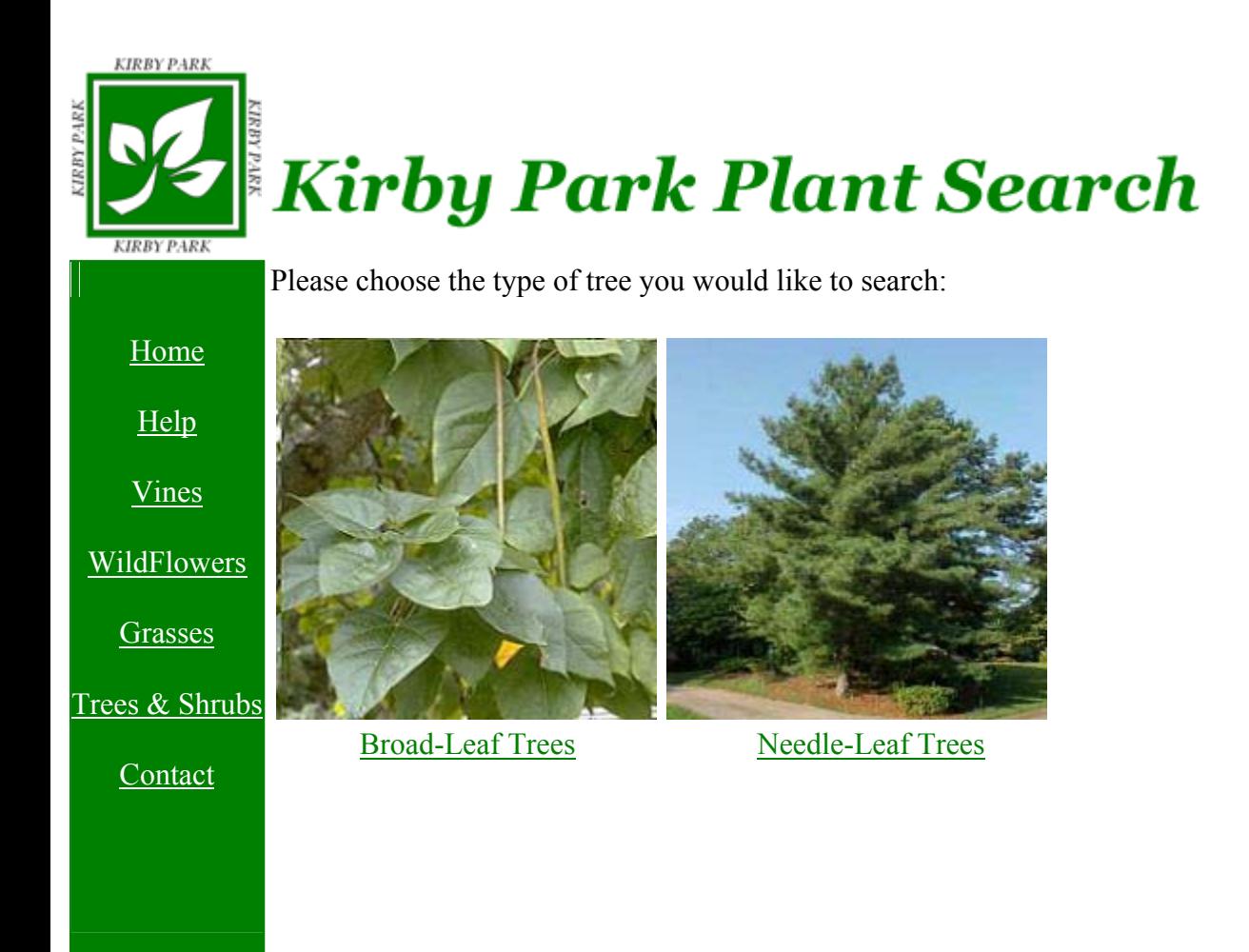

First select the leaf type of your sample. You will be prompted to select whether your tree is coniferous (needle-like leaves) or deciduous (broad leaves). Click on the link under the picture which most resembles your sample, and you will be redirected to a page with drop down boxes to help narrow the search to classify your plant.

### **A. Broad-Leaf Trees:**

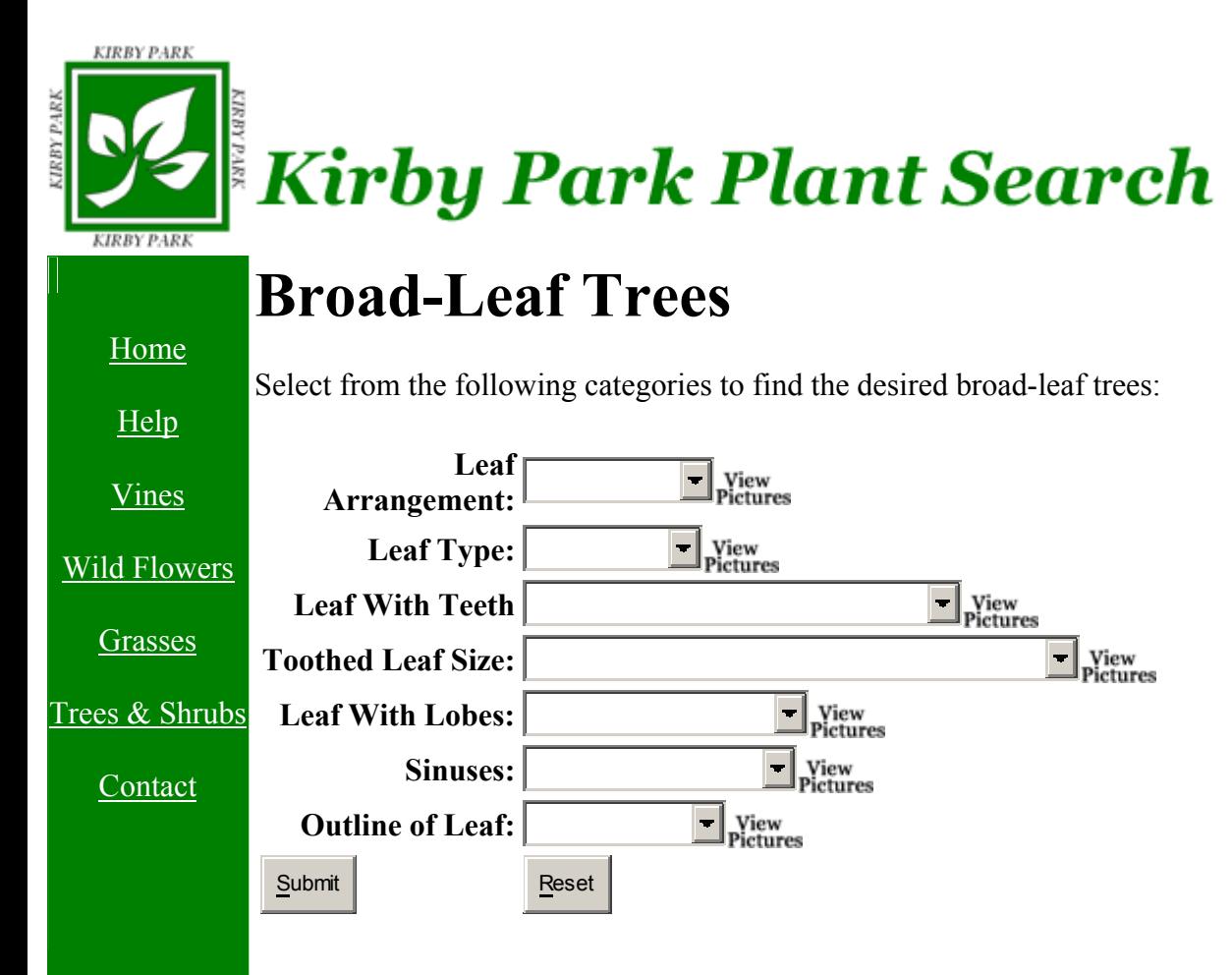

### **B. Needle-Leaf Trees**

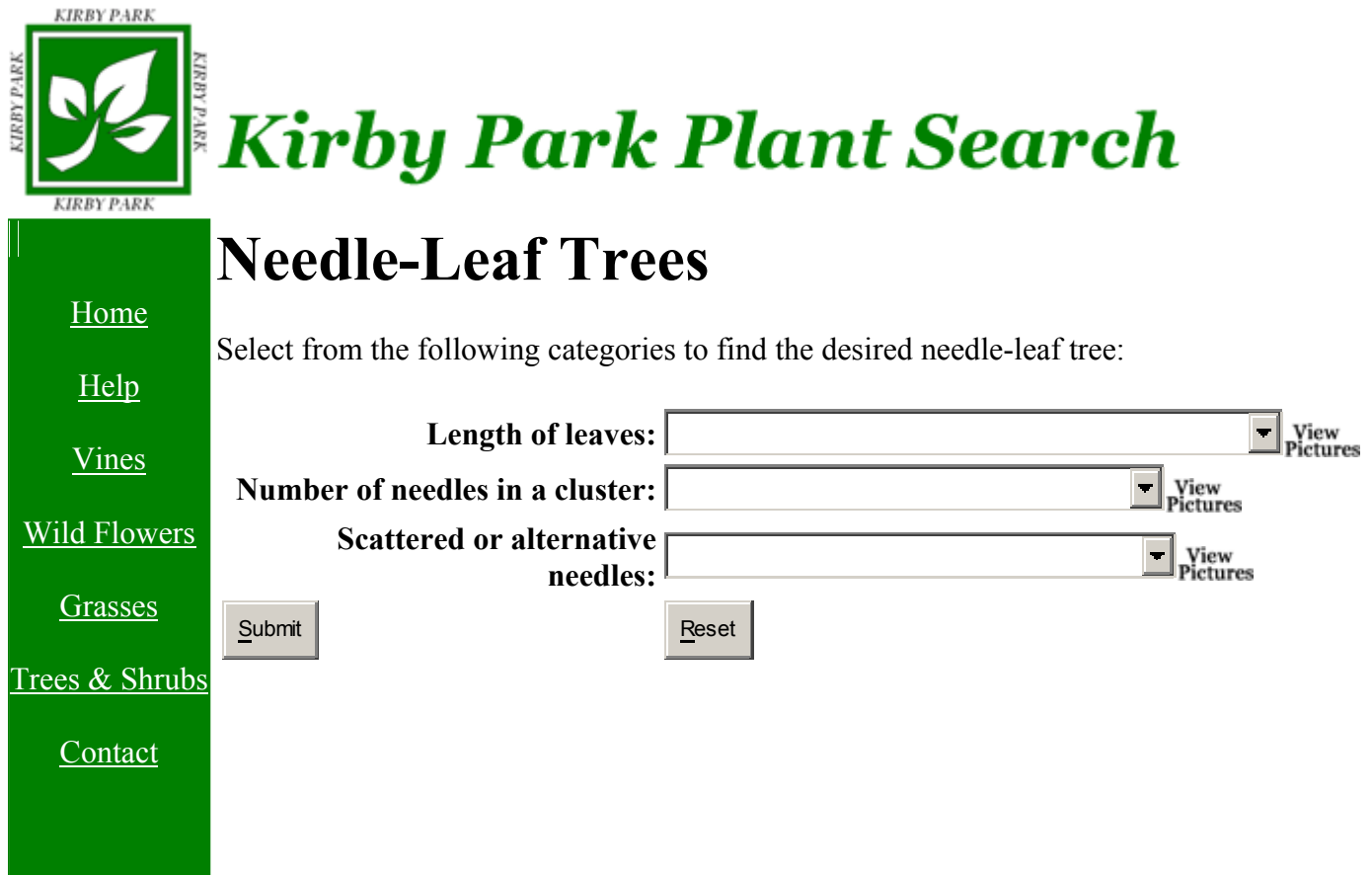

These are the drop down menus if broad like leaves are selected. Select the options that most resemble your plant sample by using the drop down boxes and selecting a description. If at any time you are unsure of what the choices mean, click the link to the right that says "View Pictures." This will bring up a pop-up window displaying pictures of plants with the characteristics in question. If you are unsure of a choice, i.e. – whether the leaves have lobes, simply leave that option blank. The search will still work, however it may return more than one result. When you have finished choosing descriptions, click the "Submit" button to search for your results. At any time you can set all choices back to blank simply by hitting the "Reset" button. Once you've hit the submit button, wait for your results. If none are found, hit the "Back" button on your browser window and modify your search criteria.

**KIRBY PARK** 

# **Kirby Park Plant Search**

#### Home

Help

Vines

Wild Flowers

**Grasses** 

Trees & Shrubs

Contact

### **Common Name Scientific name**

**Red Mulberry** *Morus rubra*<br> **Black Willow Contract Contract Contract Contract Contract Contract Contract Contract Contract Contract Contract Contract Contract Contract Contract Contract Contract Contract Contract Contr Black Willow** Weeping Willow *Salix babylonica* Gray Birch *Betula populifolia* Sweet Birch *Betula lenta* Wild Black Cherry *Prunus serotina* CottonWood *Populus deltoides* American Linden Bass wood *Tilia americana* American Planetree Sycamore *Plantanus accidentalis* White oak *Quercus alba* Chestnut oak *Quercus montana* Pin Oak *Quercus palustris* Red Oak *Quercus borealis* Black Locust *Robinia pseudoacacia* Red Maple **Acer rubrum Acer rubrum** Silver Maple *Acer saccharinum* Norway Maple *Acer platanoides* Common Buckthorn *Rhamnus cathartica* Common Catalpa *Catalpa bignoniodes* Common Horsechestnut *Aesculus hippocastanum* White ash *Fraxinux americana*

Results displayed will show the plant's common name followed by its scientific name. Click on either name to display general information and a picture of that plant. At any time you can click one of the links on the left side of the screen to be redirected to another search page.

### **Grasses**

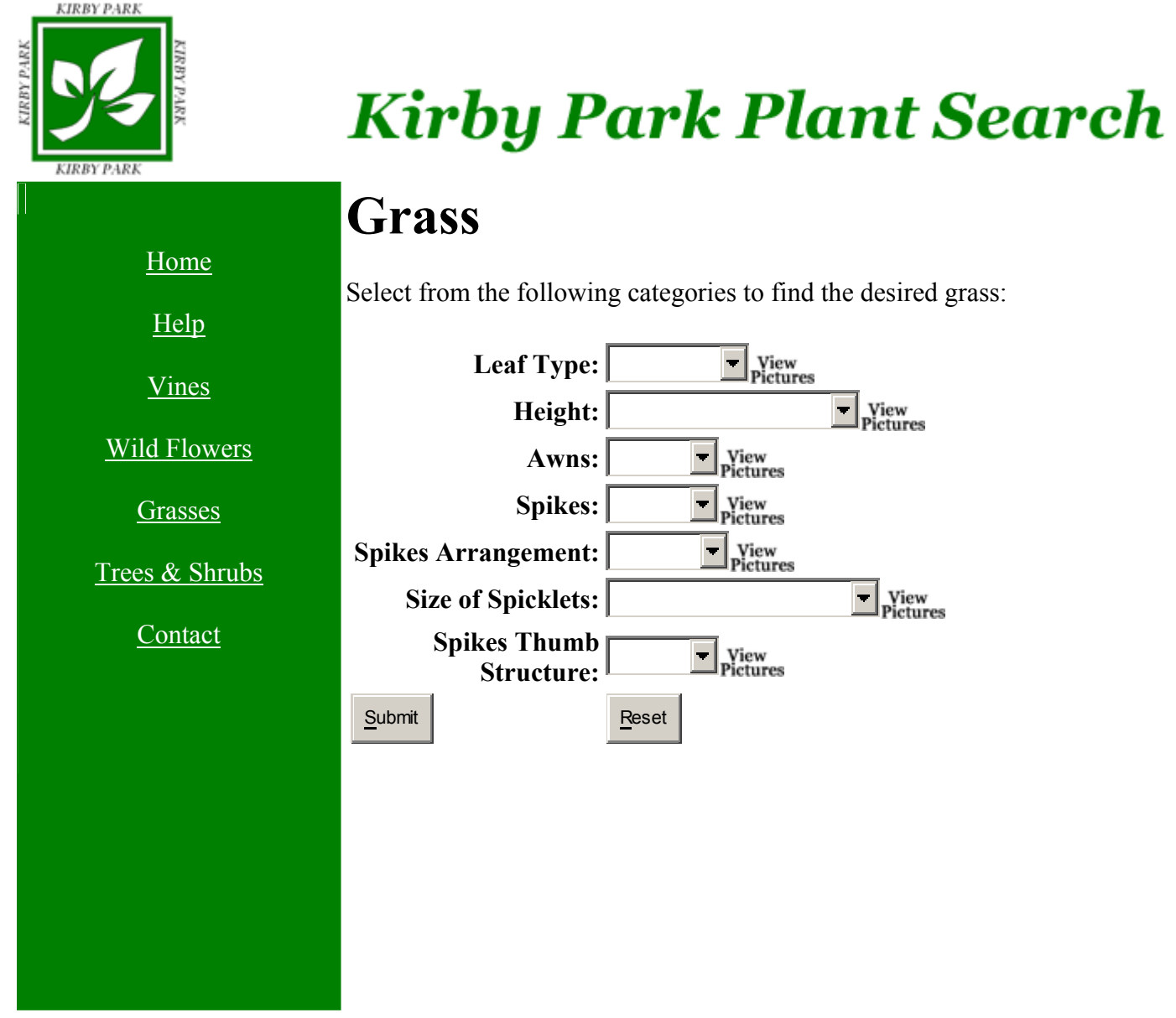

Select the options that most resemble your plant sample by using the drop down boxes and selecting a description. If at any time you are unsure of what the choices mean, click the link to the right that says "View Pictures." This will bring up a pop-up window displaying pictures of plants with the characteristics in question. If you are unsure of a choice, i.e. – whether the grass has flat blades or tubular blades, simply leave that option blank. The search will still work, however, it may return more than one result. When you have finished choosing descriptions, click the "Submit" button to search for your results. At any time you can set all choices back to blank simply by hitting the "Reset" button.

**KIRBY PARK** 

## **Kirby Park Plant Search**

#### Home

Help

Vines

Wild Flowers

**Grasses** 

Trees & Shrubs

#### Contact

### **Common Name Scientific name**

**Bristly Foxtail** *Setaria faberii* **Brome Grass, Smooth** *Bromus inermis* **Fescue, Meadow** *Festuca elatior* **Kentucky Blue Grass** *Poa pratensis* **Path Rush** *Juncus tenuis* **Riverbank Wild Rye** *Elymus riparius*

## **Barn Yard Grass** *Echinochloa crusgalli* **Crab Grass** *Difitaris sanguinalis* **Orchard Grass** *Dactylis glomerata* **Reed Canary Grass** *Phalaris arundinacea* **Sweet Vernal Grass** *Anthoxanthum odoratum* **Timothy** *Phleum pratense*

Once you've hit the submit button, wait for your results. If none are found, hit the "Back" button on your browser window and modify your search criteria. Results displayed will show the plant's common name followed by its scientific name. Click on either name to display general information and a picture of that plant. At any time you can click one of the links on the left side of the screen to be redirected to another search page.

### **Wildflowers**

**KIRBY PARK** Kirby Park Plant Search **KIRBY PARK** Please choose the type of wild flowers you would like to search: Home Help Vines Wild Flowers **Grasses** Trees & Shrubs Simple Leaves/Alternate Compound Leaves/Alternate **Contact** Simple Leaves/Opposite Base Leaves

First you must select the leaf type of your plant sample. You must select the location of the leaves on the plant and their arrangement. Once you make a selection, you will be redirected to a search page with drop down boxes.

### **A. Simple Leaves/Alternate**

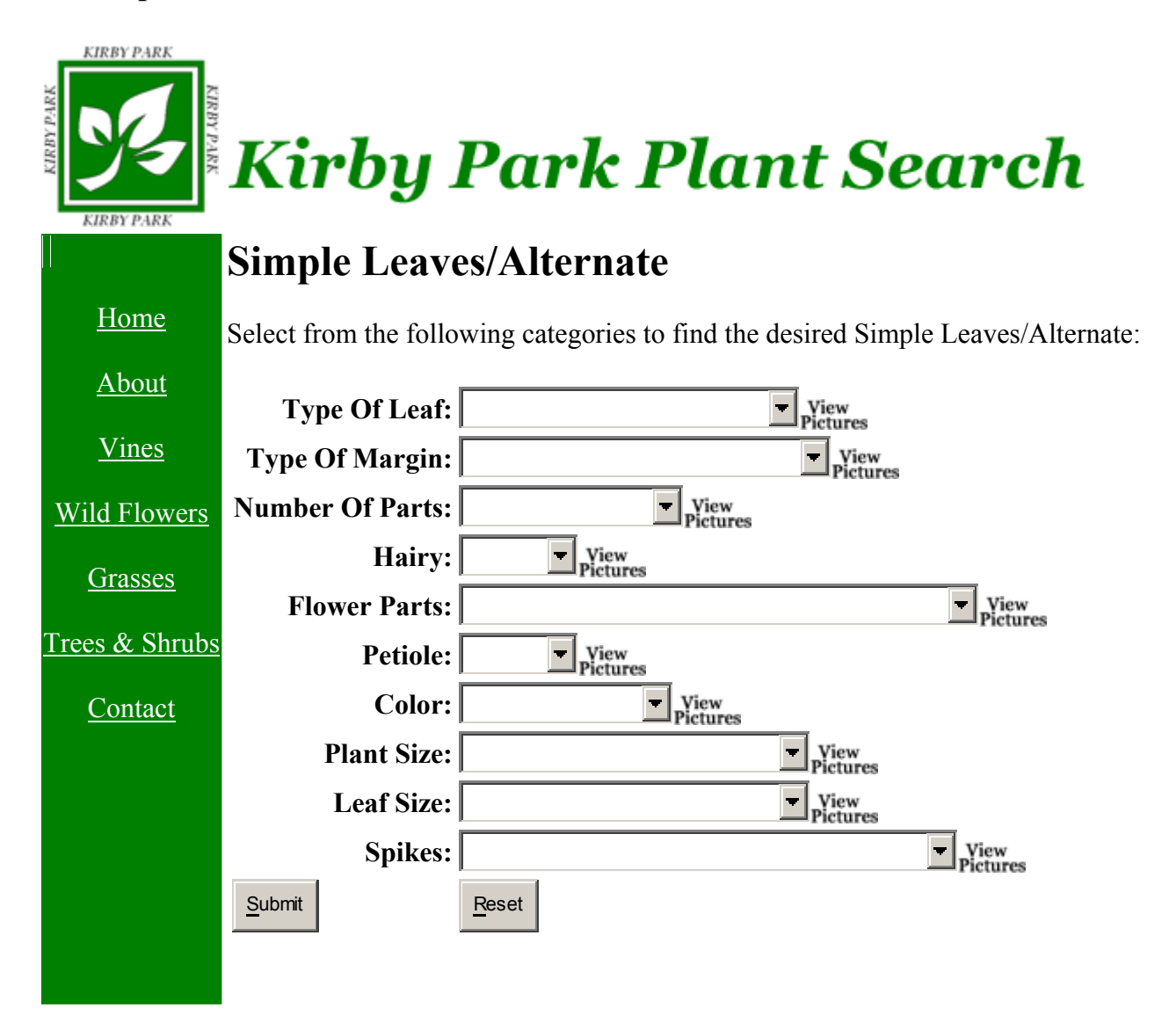

### **B. Compound Leaves/Alternate**

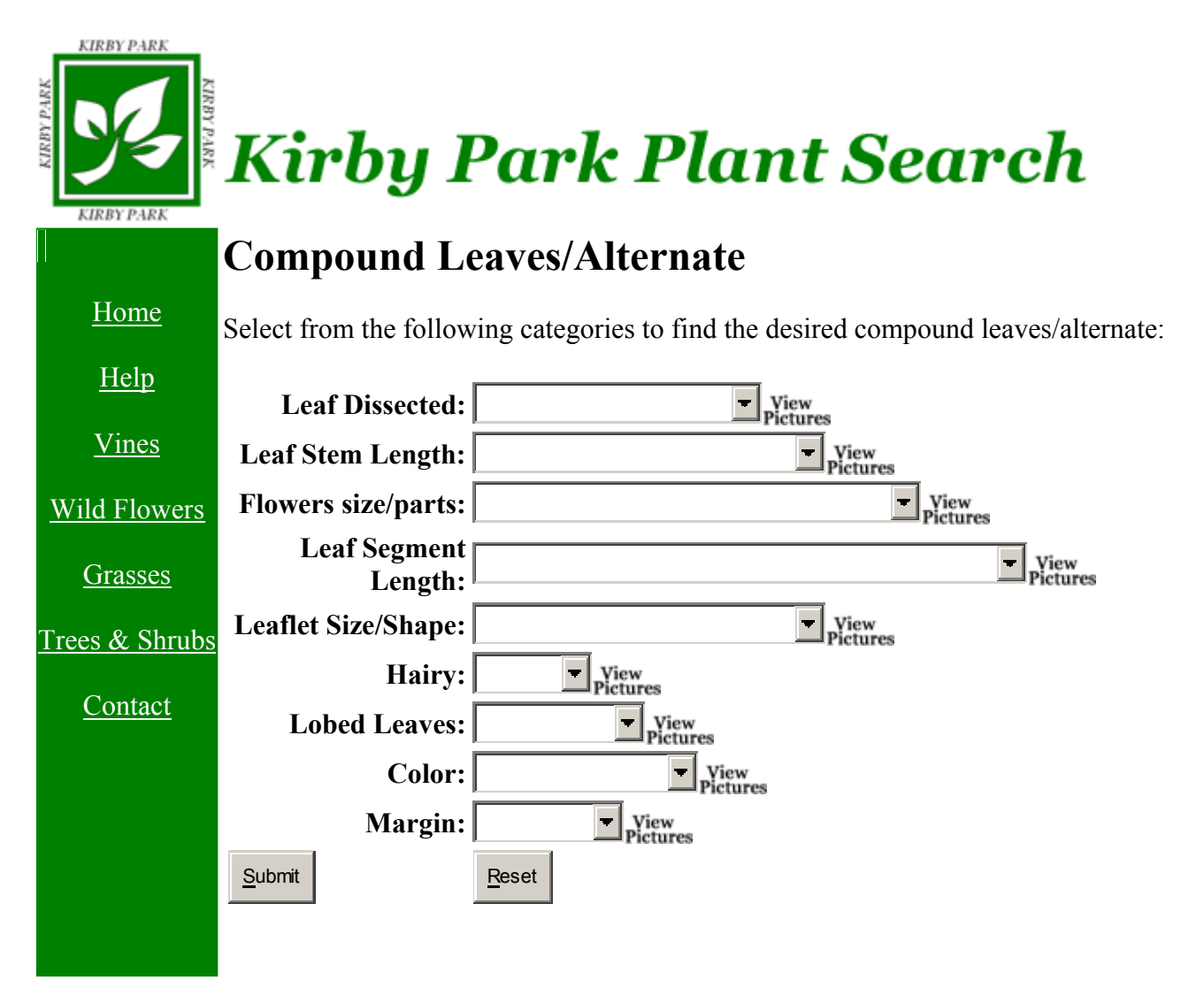

### **C. Stem Leaves/Opposite**

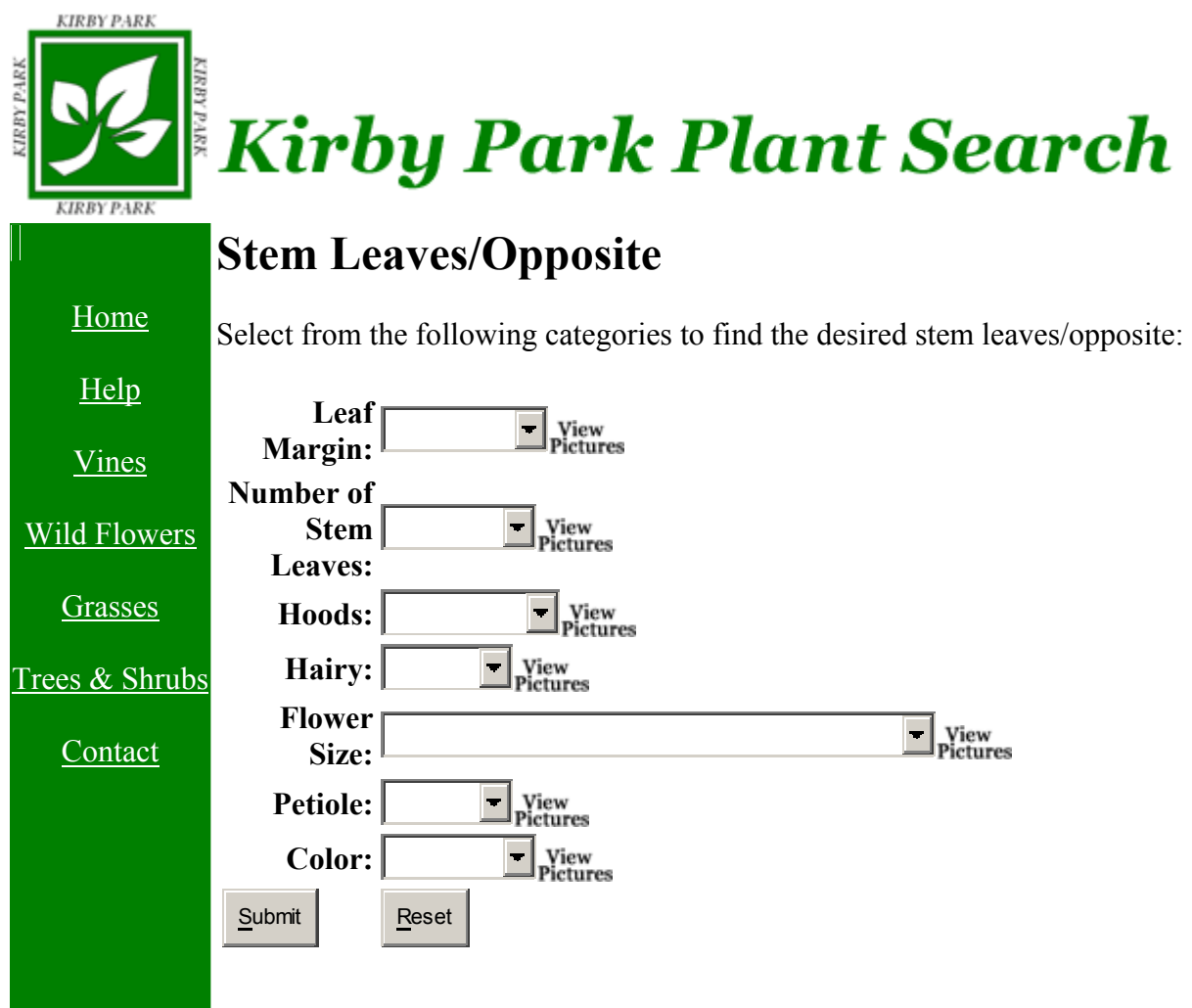

### **D. Base Leaves Flowers**

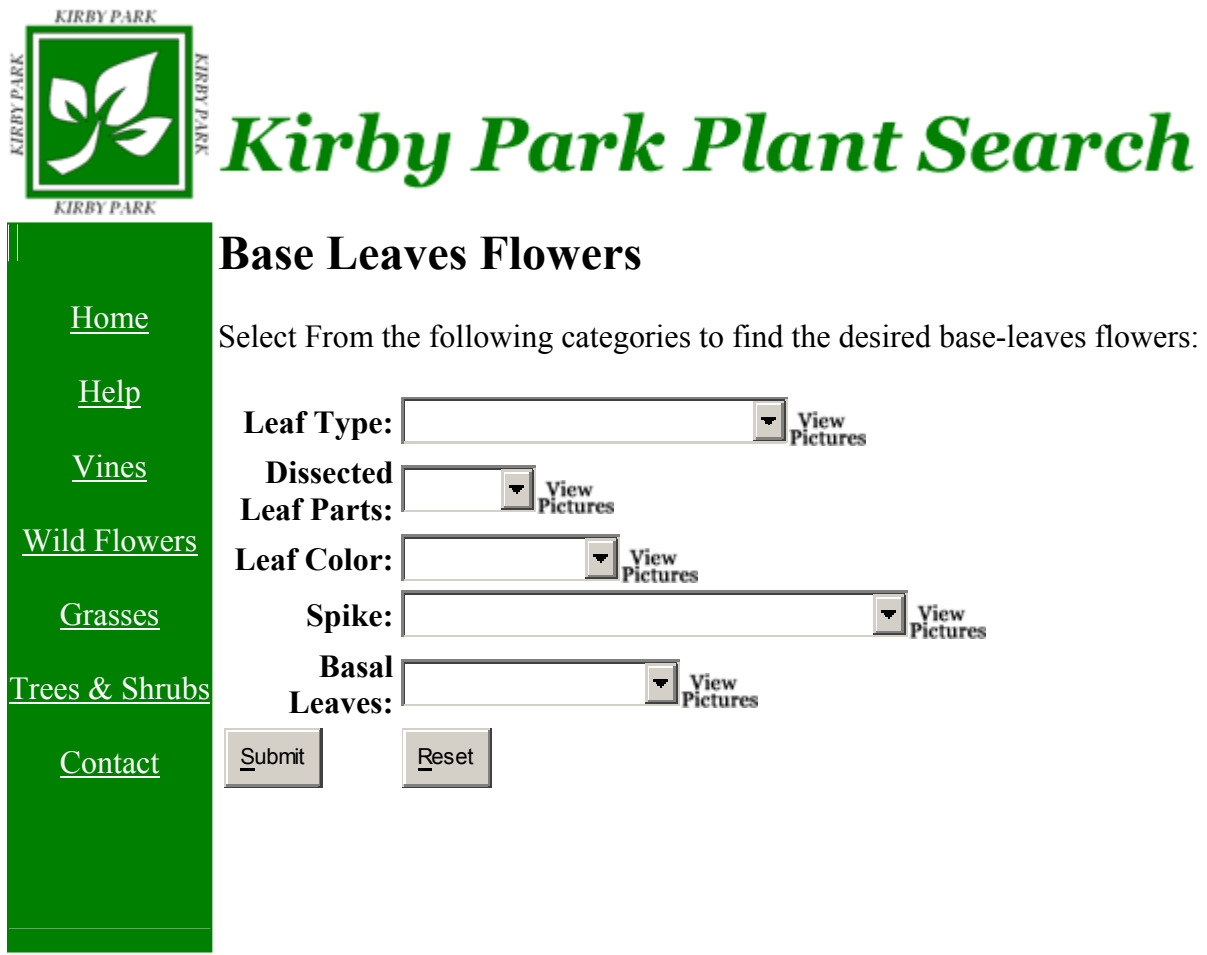

Select the options that most resemble your plant sample by using the drop down boxes and selecting a description. If at any time you are unsure of what the choices mean, click the link to the right that says "View Pictures." This will bring up a pop-up window displaying pictures of plants with the characteristics in question. If you are unsure of a choice, i.e. – whether the vine has four leaf parts or five, simply leave that option blank. The search will still work, however it may return more than one result. When you have finished choosing descriptions, click the "Submit" button to search for your results. At any time you can set all choices back to blank simply by hitting the "Reset" button. Once you've hit the submit button, wait for your results. If none are found, hit the "Back" button on your browser window and modify your search criteria.

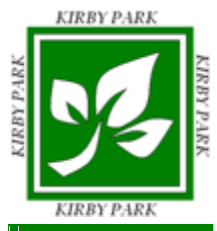

Kirby Park Plant Search

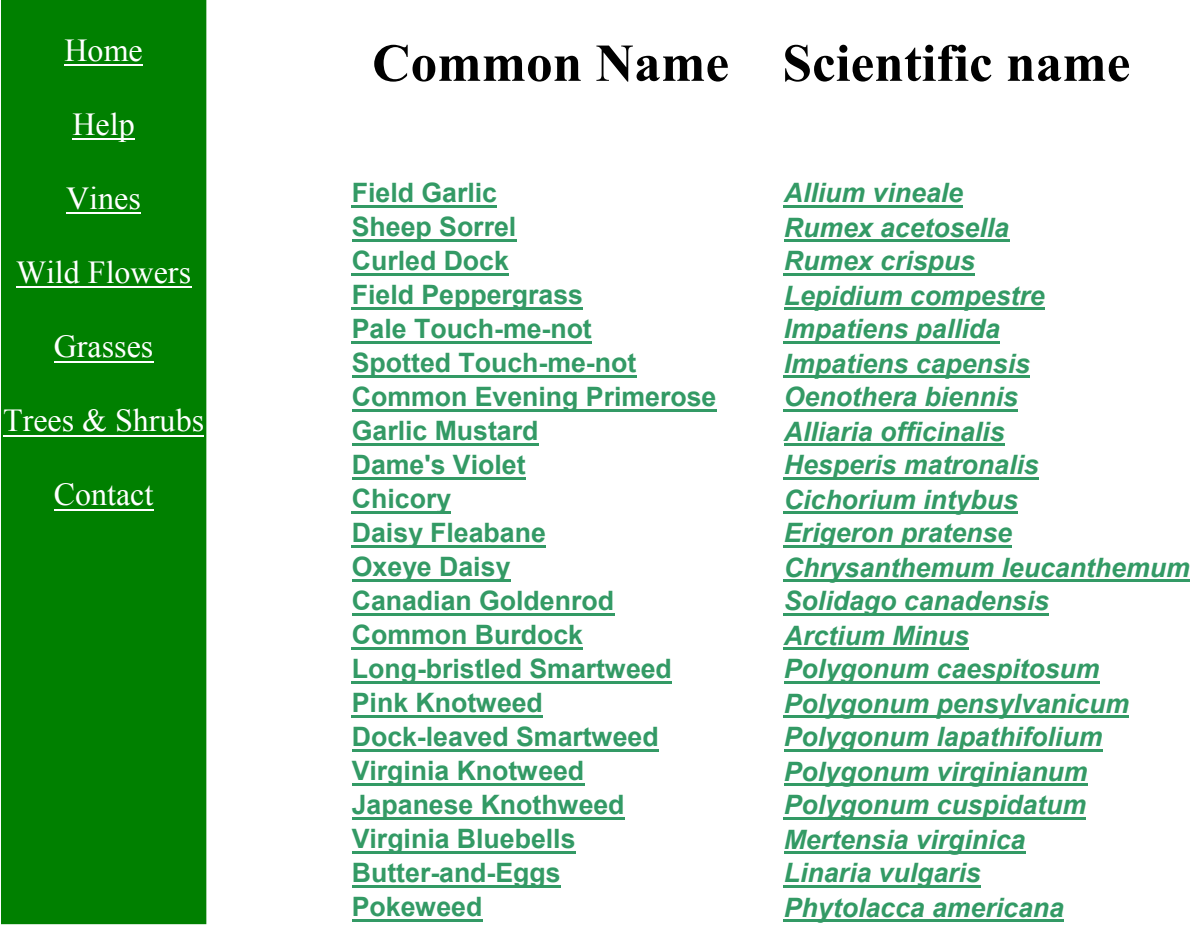

Results displayed will show the plant's common name followed by its scientific name. Click on either name to display general information and a picture of that plant. At any time you can click one of the links on the left side of the screen to be redirected to another search page.

### **Contact:**

When this link is selected the default e-mail service opens on the user's computer and he/she can send an e-mail concerning the webpage to the administrators about any problems or comments about the page.